## **Návod na žádost o příspěvek v sezónní akci – od A do Z**

## **(úplně nový přístup do E-komunikace)**

Nejprve se přihlaste. Pokud zvolíte možnost přihlášení pomocí PIN a hesla, je třeba heslo po prvním přihlášení změnit.

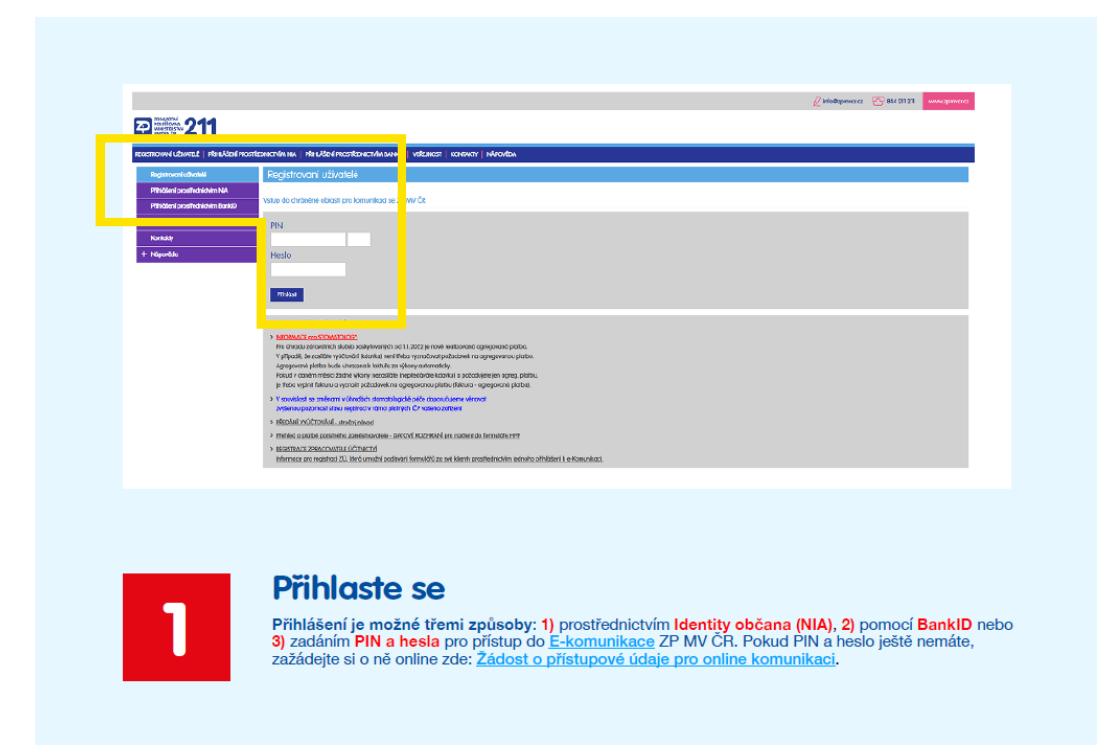

Po přihlášení vás E-komunikace rovnou navede na změnu hesla. Tuto možnost naleznete také v sekci Registrovaní uživatelé.

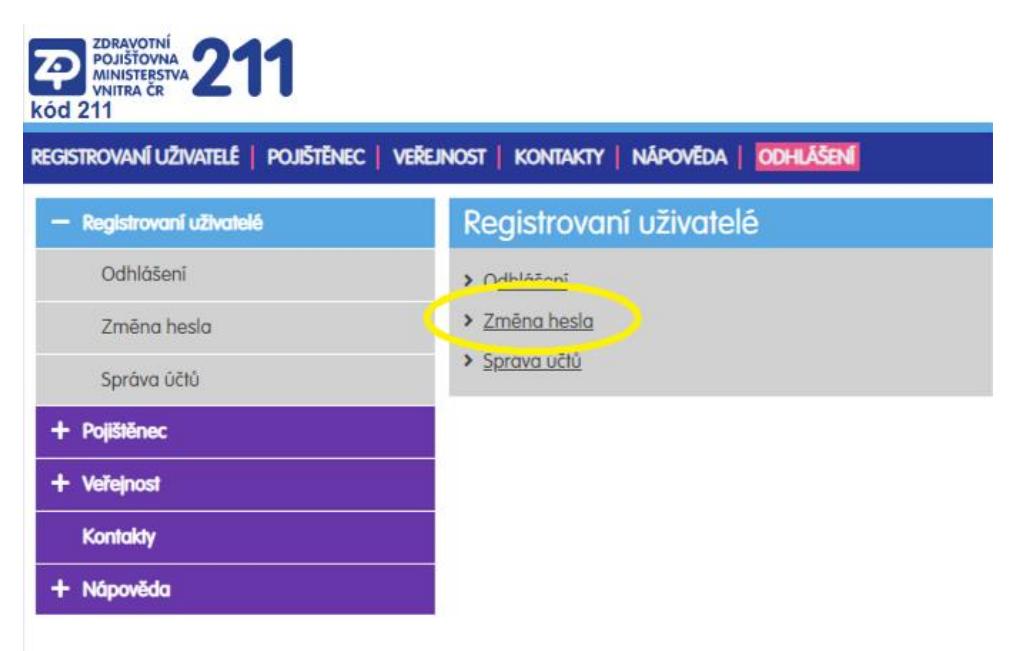

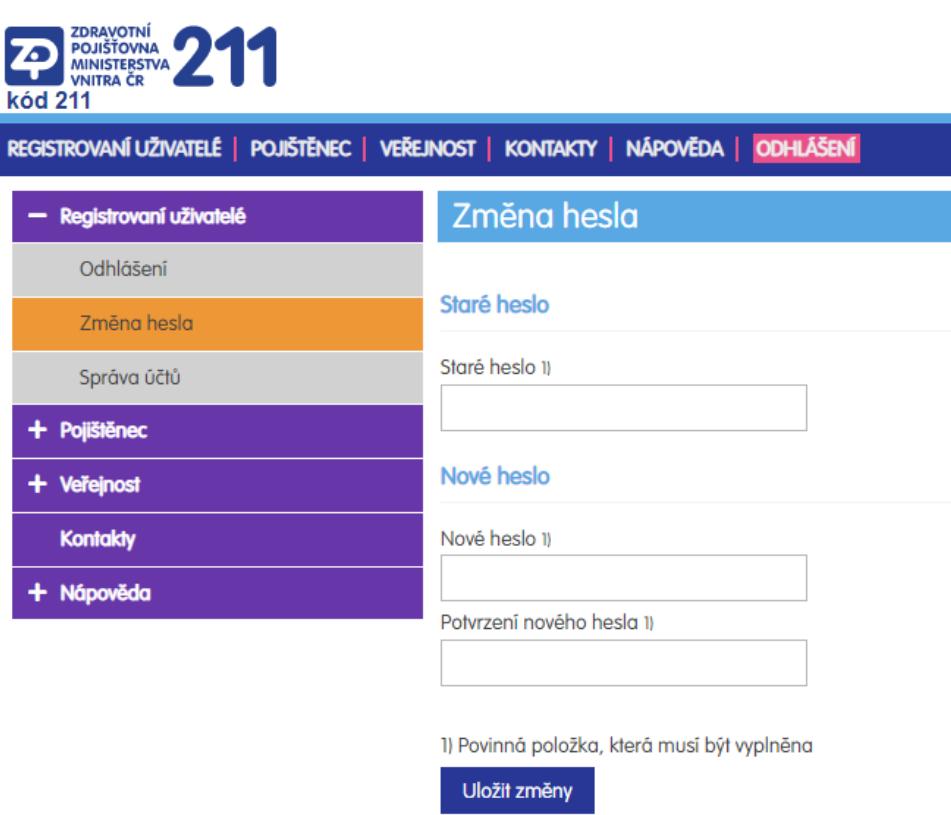

K žádosti o příspěvek v sezónní akci je třeba pořadové číslo. Jak ho získat?

V sekci "Pojištěnec" otevřete sekci "Samoobsluha" a v ní "Žádost o číslo k sezónní akci".

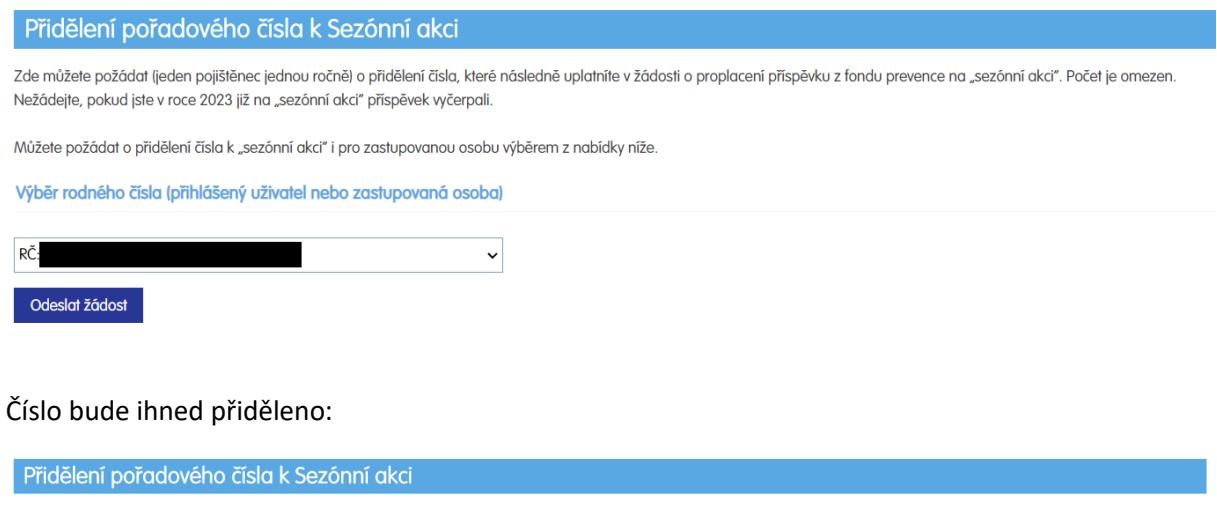

Zde můžete požádat (jeden pojištěnec jednou ročně) o přidělení čísla, které následně uplatníte v žádosti o proplacení příspěvku z fondu prevence na "sezónní akci". Počet je omezen. Nežádejte, pokud jste v roce 2023 již na "sezónní akci" příspěvek vyčerpali.

Číslo vydáno pro

## Číslo 100042

Zobrazené pořadové číslo se Vám automaticky načte při uplatnění žádosti na "sezónní akci" prostřednictvím "Žádosti o proplacení příspěvku z fondu prevence" v eKomunikaci.

Pokud číslo zapomenete, požádejte o něj znovu a ukáže se vám první a jediné přidělené.

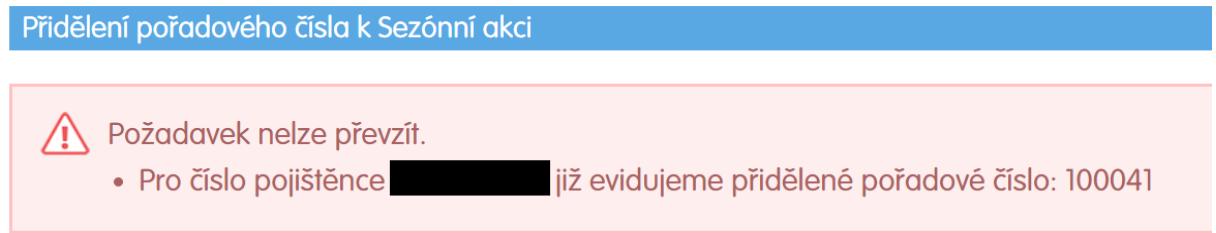

Anebo jej naleznete v Přehledu o stavu řešení požadavků ze samoobsluhy:

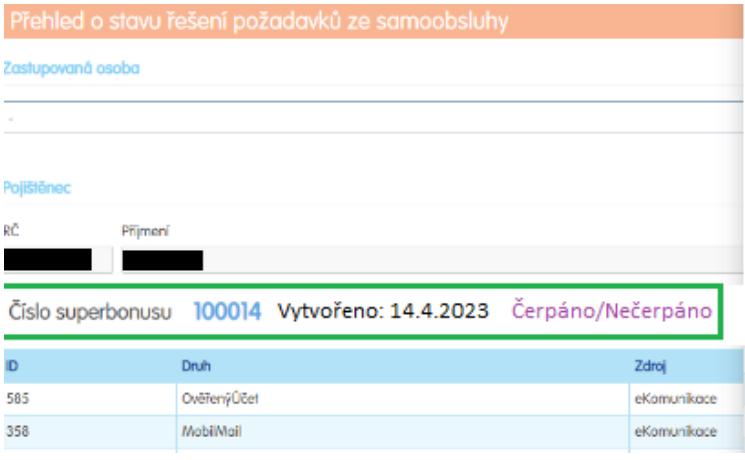

Dále je postup stejný, jako u žádosti o kterýkoli jiný příspěvek.

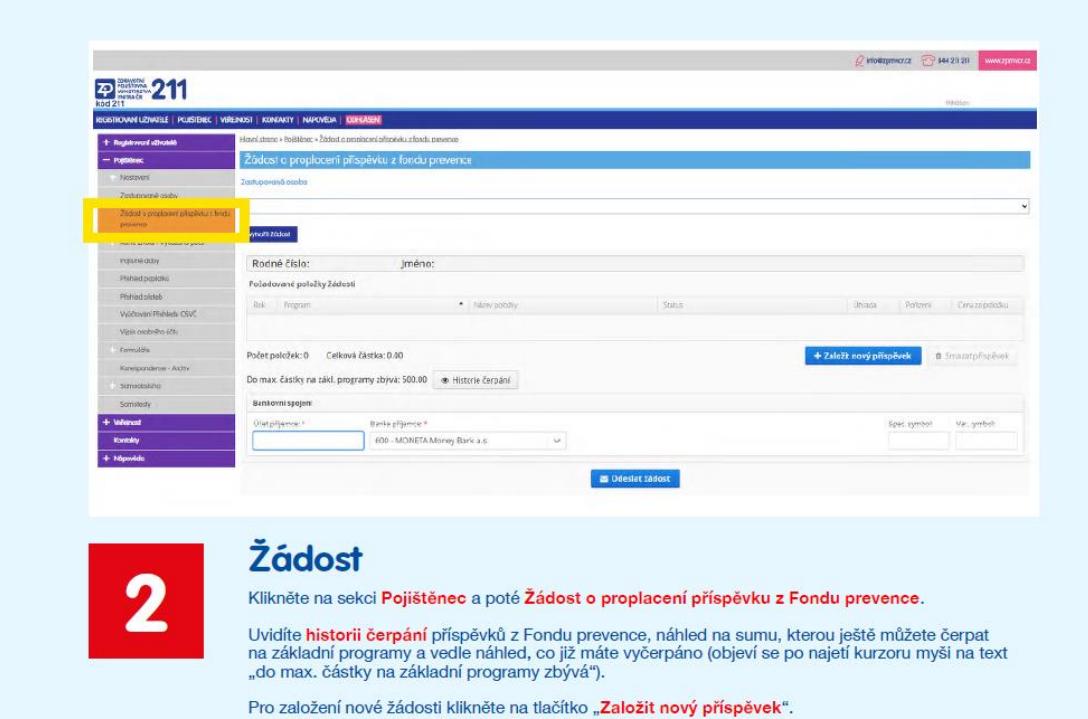

Vyberte program Sezónní akce a vyplňte všechny potřebné údaje.

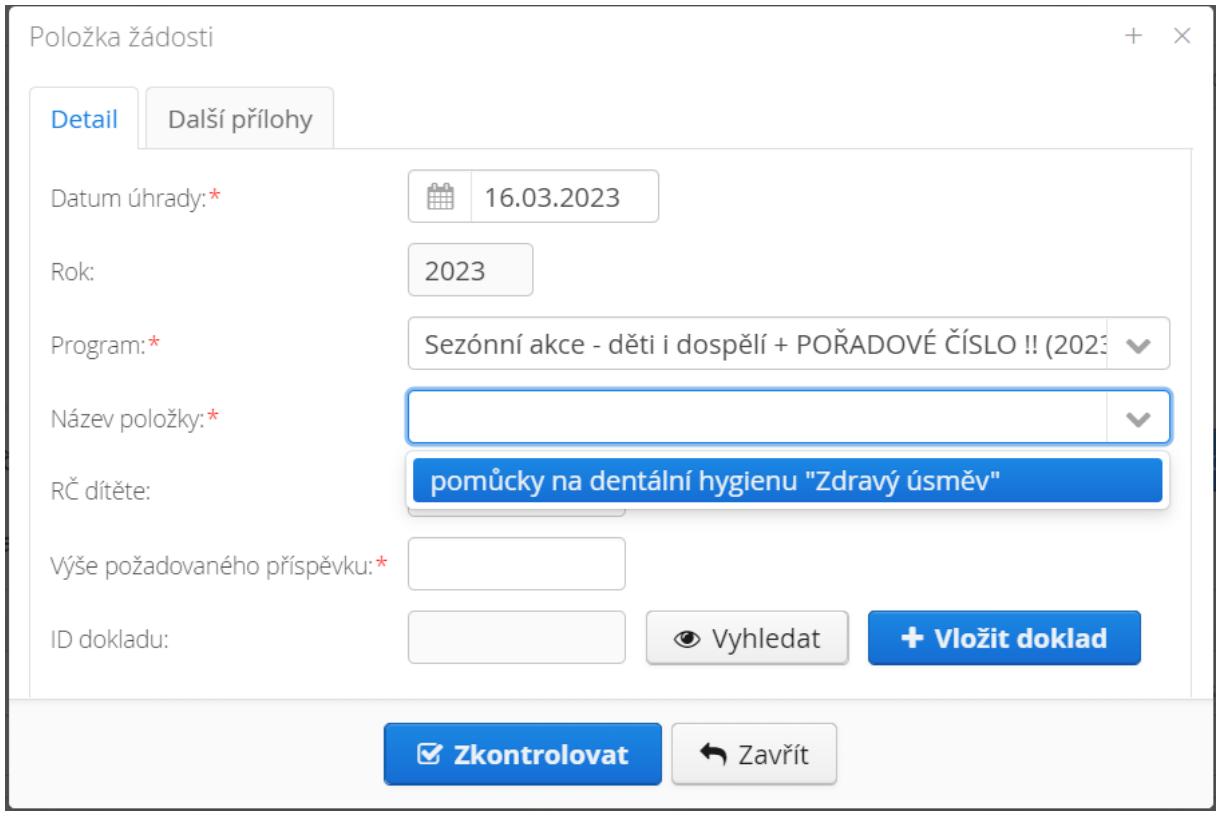

Stiskem tlačítka "Vložit doklad" přidáte platební doklad a v následujícím kroku vyplníte údaje z dokladu. Pokud platební doklad nemá číslo, vypíše se do příslušné kolonky rodné číslo pojištěnce.

Lze také vložit další přílohy – klikněte na záložku "Další přílohy".

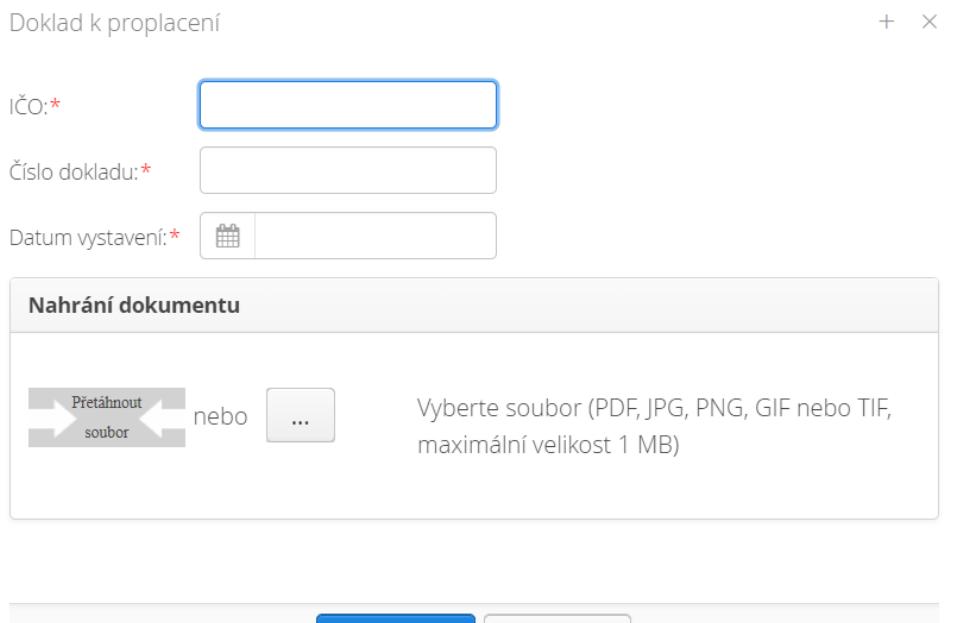

← Zavřít

**A** Uložit

Po uložení dokladu stiskněte tlačítko "Zkontrolovat". Pořadové číslo se vyplnilo automaticky. Klikněte na "Uložit".

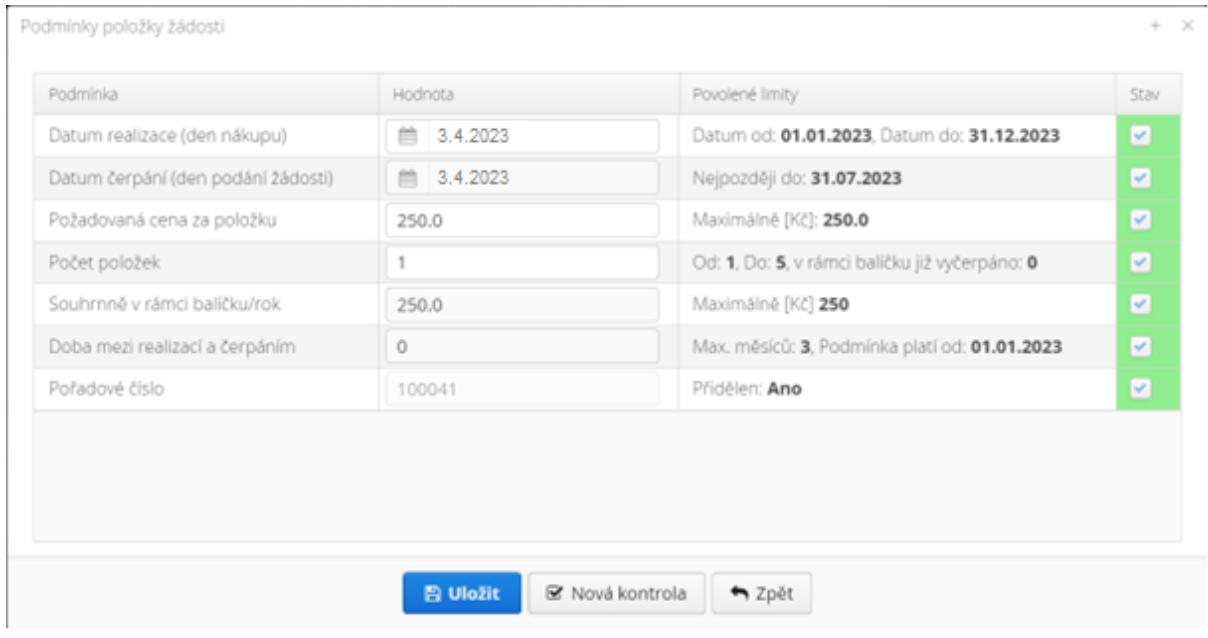

Nyní je žádost již uložena. Odešlete ji stiskem tlačítka "Odeslat žádost". Nezapomeňte vyplnit číslo účtu (vyplní se automaticky, pokud máte v E-komunikaci nastaveno ověřené bankovní spojení).

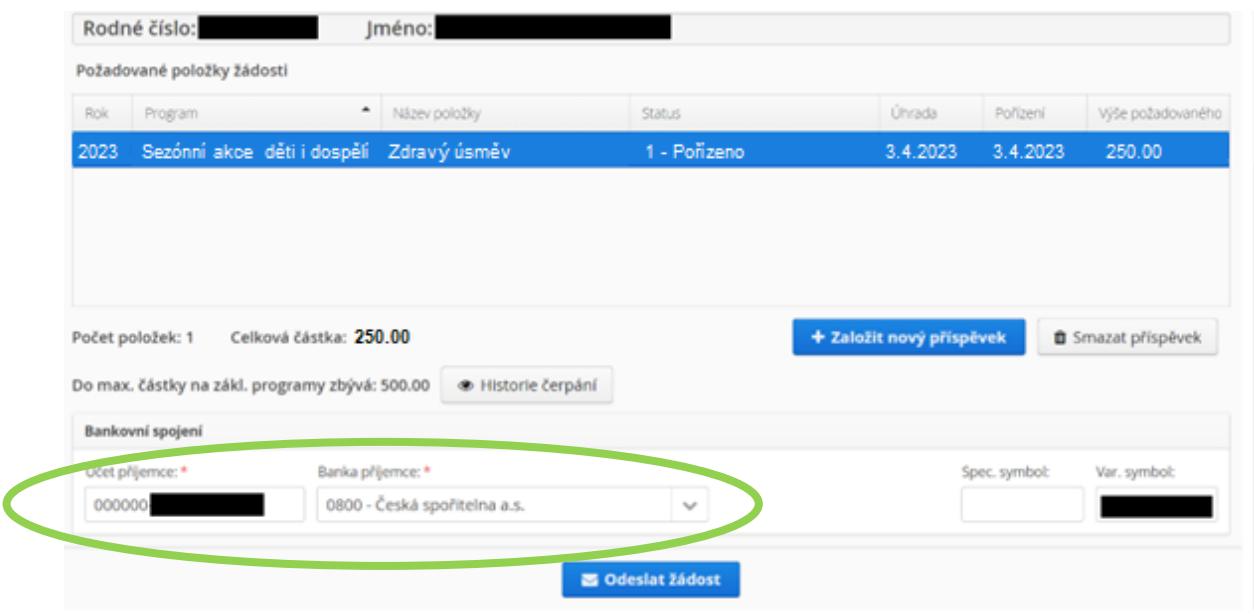